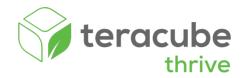

# Let's get started

# 1 Activate Your Kid's Wireless Plan (2 mins)

**Parents:** Scan the QR code below from your own Android or iPhone to activate your Kid's wireless plan.

**Note:** The SIM card is already installed in the Thrive phone.

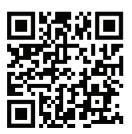

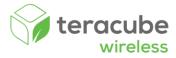

### You will need one of these two numbers to activate the wireless plan

The ICCID number can be found The **IMEI 1** number can be on the SIM card enclosure in found on the back of the the Teracube Thrive box. Teracube Thrive box. OR XXXXXX IMEI 1: 3587 XXX

# 2 Setup Thrive child phone

Step 2a

Power on the Thrive phone and follow instructions.

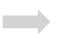

Step 2b

Once you reach homescreen, launch any app like Play store or Messenger.

Step 2c

The Thrive System will guide you to connect the phone to a Parent device.

# 3 Setup parent device (iPhone or Android)

Step 3a

Download Thrive Parent App at: myteracube.com/thrive-quide

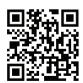

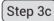

Tap the camera icon to scan QR code on the child's phone (Step 2c). This will connect the child's phone to the parent app. You will now be able to manage and approve apps for your child.

Step 3b

Create your child's profile. Add basic information such as set time limits. Hit the green button to continue.

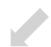

### How to replace battery (if needed)

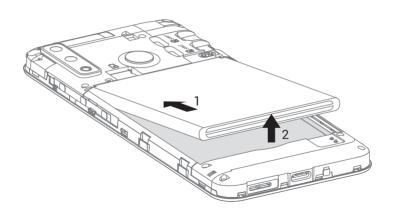

### Remove battery to insert MicroSD card (optional)

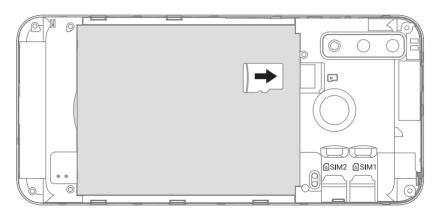

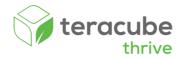

### Online user quide

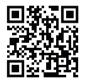

myteracube.com/thrive-guide

#### Schedule a call with us

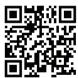

myteracube.com/schedule

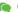